## 1. Prvotní registrace / přihlašování

Do internetového prohlížeče zadejte stránku www.e-jidelnicek.cz. Otevře se toto okno:

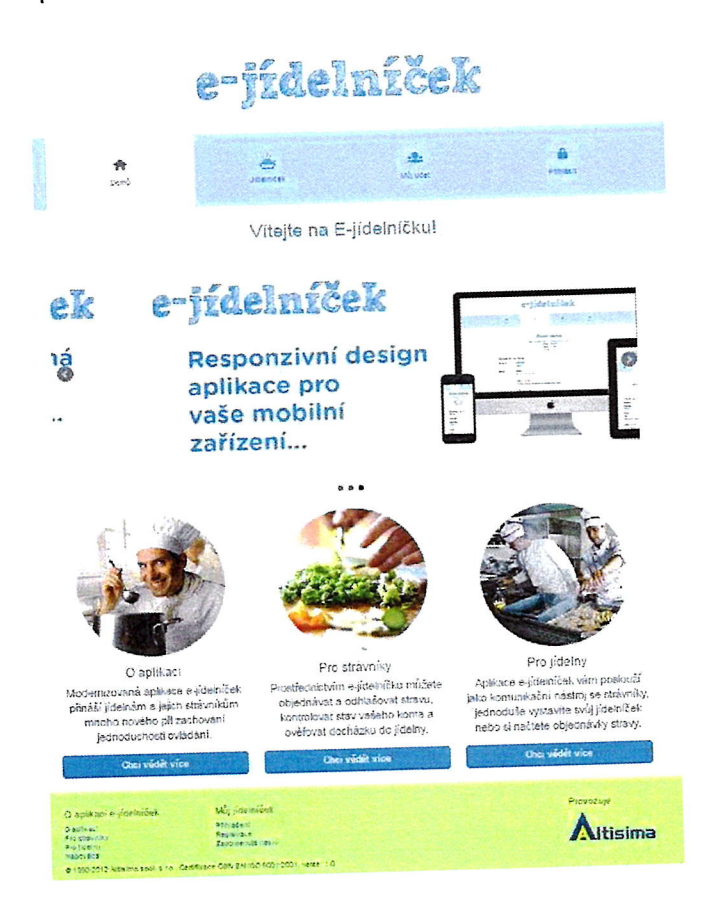

Pokud jste na novém e-jídelníčku poprvé, je nutné se zaregistrovat. To provede tak, že kliknete na záložku "Přihlásit" a dále na text "stránku pro registraci".

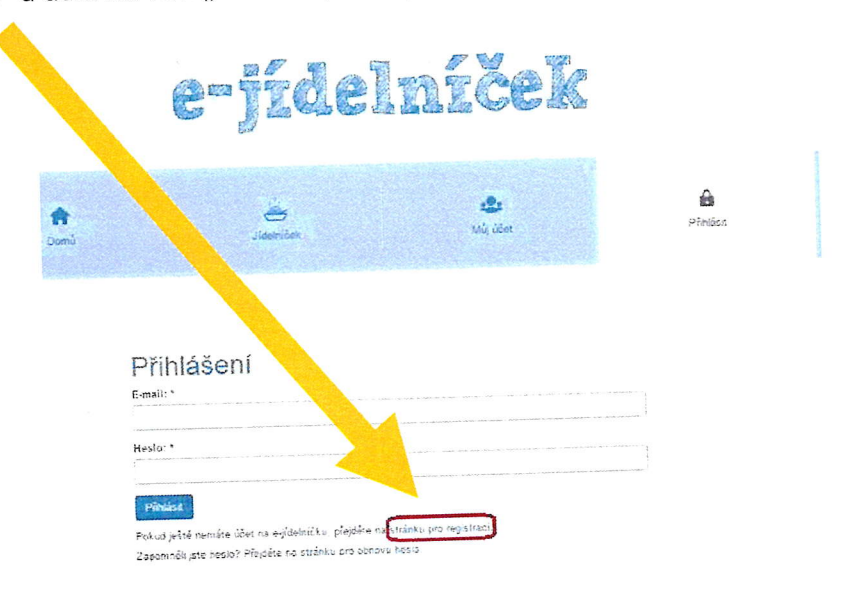

Zde vyplňte svojí funkční e-mailovou adresu, vaše jméno a heslo. Nezapomeňte heslo vepsat ještě jednou pro kontrolu. Do vaší e-mailové schránky vám poté přijde zpráva, ve které potvrdíte vaší registraci. Potvrzením se zobrazí e-jídelníček s hlášením o úspěšné registraci a vy se můžete přihlásit na e-jídelníček svým e-mailem a heslem, který jste si zvolili při registraci.

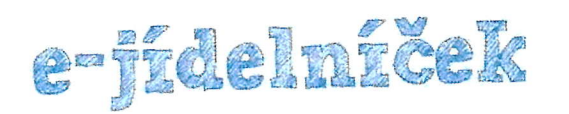

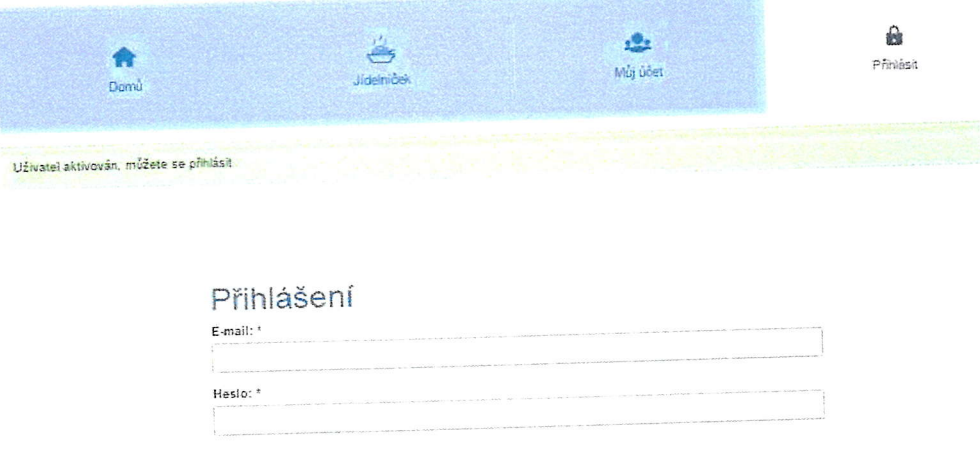

## 2. Přidání strávníka

Po přihlášení si můžete ihned přiřadit strávníka (nebo sebe) pod svůj účet. Pro správné přidání je potřeba znát evidenční číslo jídelny (pokud ho neznáte, sdělí vám ho vedoucí školní jídelny) a přihlašovací jméno a pin, které jste také obdrželi od vedoucí školní jídelny. Pokud vyplníte všechny údaje správně, zobrazí se vám přidaný strávník s několika údaji.

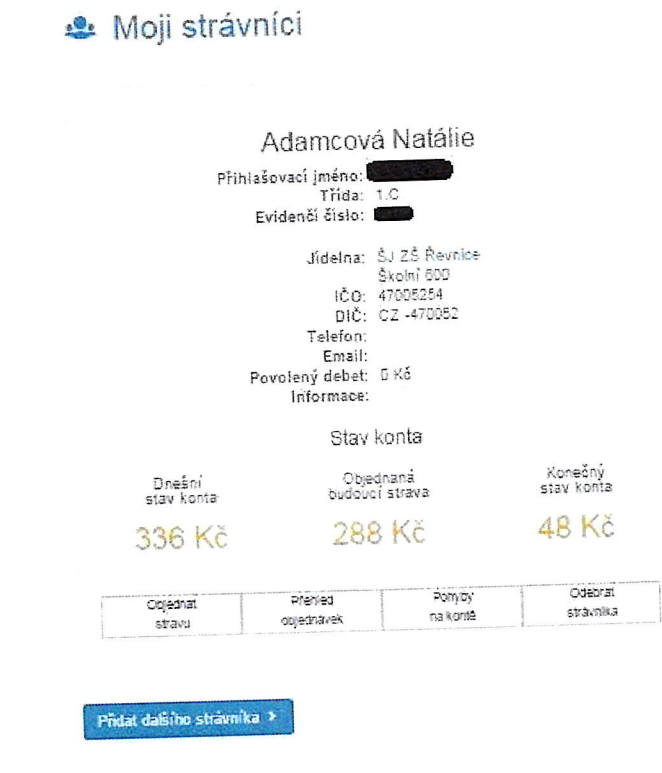

Nezapomeňte, že si můžete registrovat více strávníků, například pokud školu navštěvuje více vašich dětí.

## 3. Práce s e-jídelníčkem

V záložce "Můj účet" vidíte vámi přidaného strávníka (strávníky), se kterým můžete provézt několik akcí:

- Odebrat strávníka odebere přidaného strávníka z vašeho účtu
- Pohyby na kontě zde se zobrazí pohyb finančních prostředků, dle zadaného filtru
- Přehled objednávek v tomto přehledu uvidíte, které dny byla/nebyla vyzvednutá strava za daný měsíc
- Objednat stravu zobrazí se jídelníček a můžete si objednat (změnit menu, odhlásit) stravu na dny, na který je jídelníček vytvořen. Stravu objednáte jednoduchým kliknutím na název stravY. Vybrané (přihlášené) menu má oranžovou barvu. V závislosti na Školní jídelně je v urČitou hodinu zakázané objednávání stravy na další den. V tomto případě na úterý 11.11.

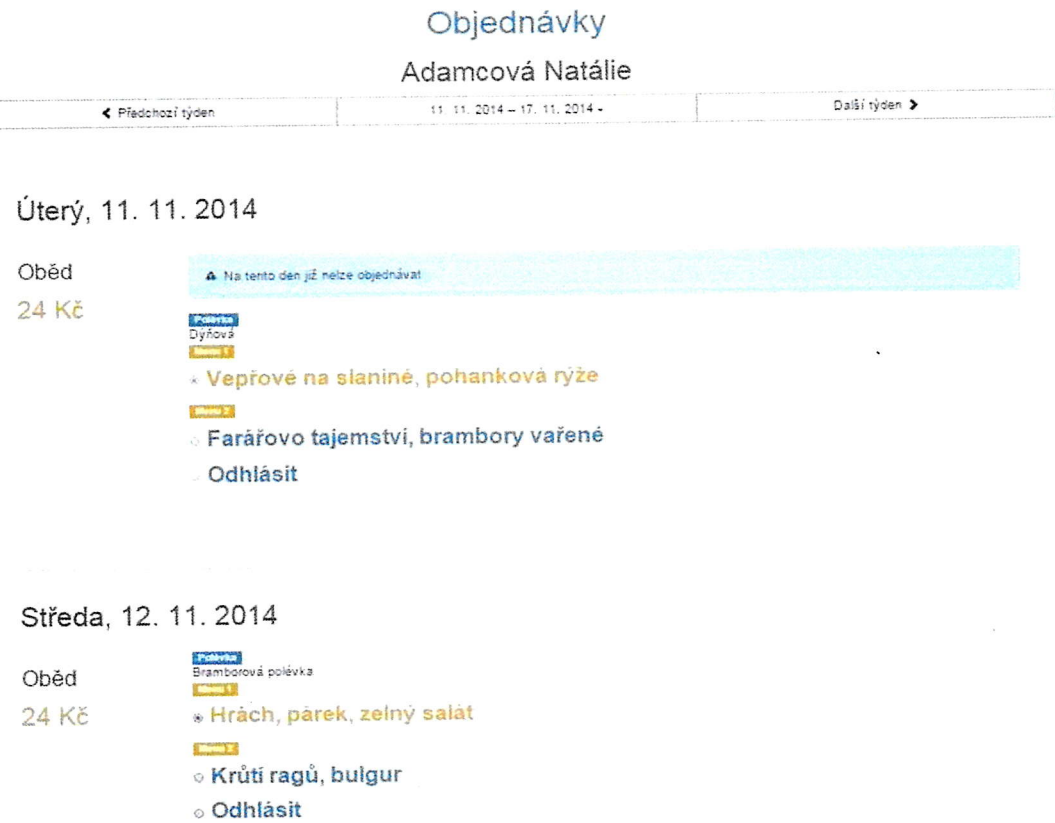

V "Nastavení účtu" si můžete změnit své dosavadní heslo k vašemu účtu a také si můžete označit, že chcete zobrazovat v jídelníčku alergeny.

Poslední nabídka v záložce "Můj účet" je "Změna emailu" najdete možnost si změnit přihlašovací e-mail.

Záložka "Jídelníček" slouží pouze k prohlížení týdenního jídelníčku. Stačí zaškrtnout nabídku "Zobrazit pouze jídelny spravovaných strávníků" a v dolní části se zobrazí jméno jídelny, v které máme přiřazeného strávníka.

Záložka "Domů" je pro návrat na hlavní obrazovku a poslední záložka "Odhlásit" umožňuje odhlášení aktuálně přihlášeného uživatele.